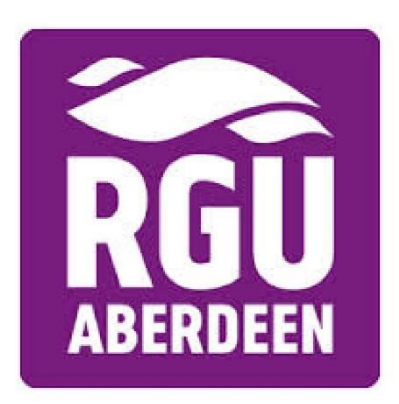

# **Agents Online Application Guide**

A simple 7 step guide to creating an application on our online application system

Donna Simpson (sra)

## **Online Application Form Guide**

# **Step 1: Creating Online Log In**

Firstly, the link to create an online application can be foun[d here.](https://portal.rgu.ac.uk/urd/sits.urd/run/siw_ipp_lgn.login?process=siw_ipp_app_crs) Or alternatively, visit this site: [https://portal.rgu.ac.uk/urd/sits.urd/run/siw\\_ipp\\_lgn.login?process=siw\\_ipp\\_app\\_crs](https://portal.rgu.ac.uk/urd/sits.urd/run/siw_ipp_lgn.login?process=siw_ipp_app_crs)

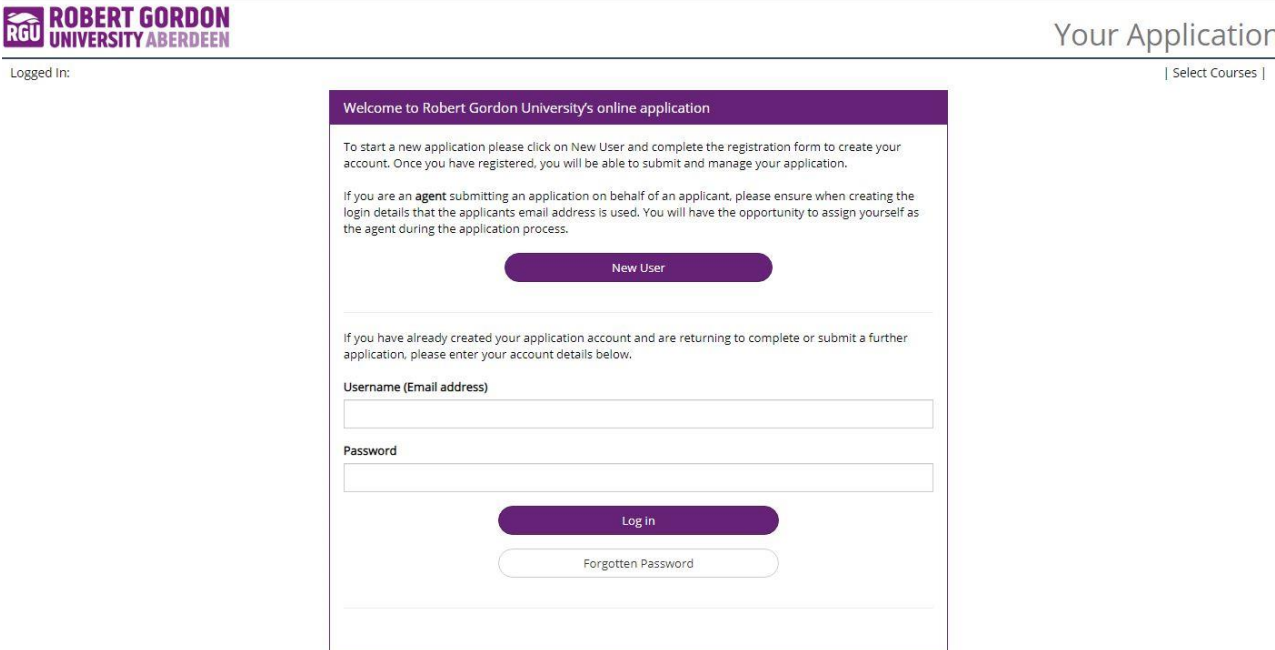

Click on 'NEW USER'. The below page will come up, you will then required to fill in all the starred '**\***' fields, taking note of the password you use. Once you have completed this, select the PROCEED button.

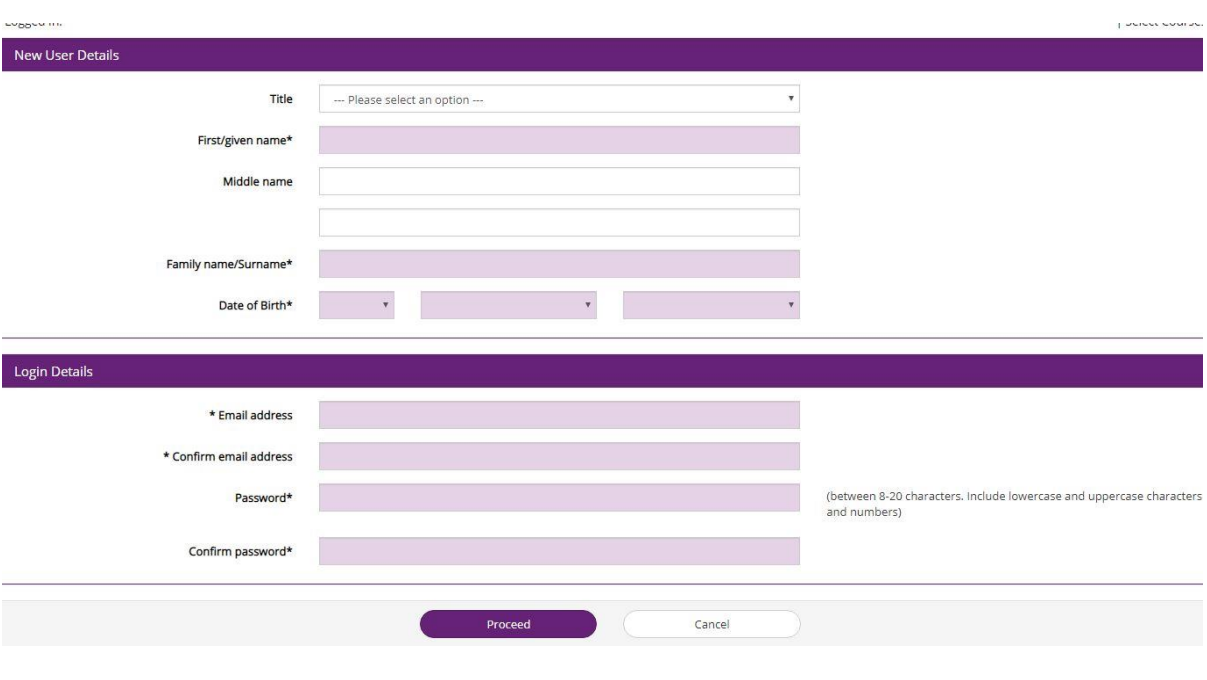

**1** | P a g e SAS created 20/10/19 – V1

## **Step 2: Filling in the Course Details**

After creating the user profile, the below page will come up in order for you to select the preferred course.

Fill in the relevant course details and press 'SEARCH NOW'. The courses available will appear at the bottom for you to select.

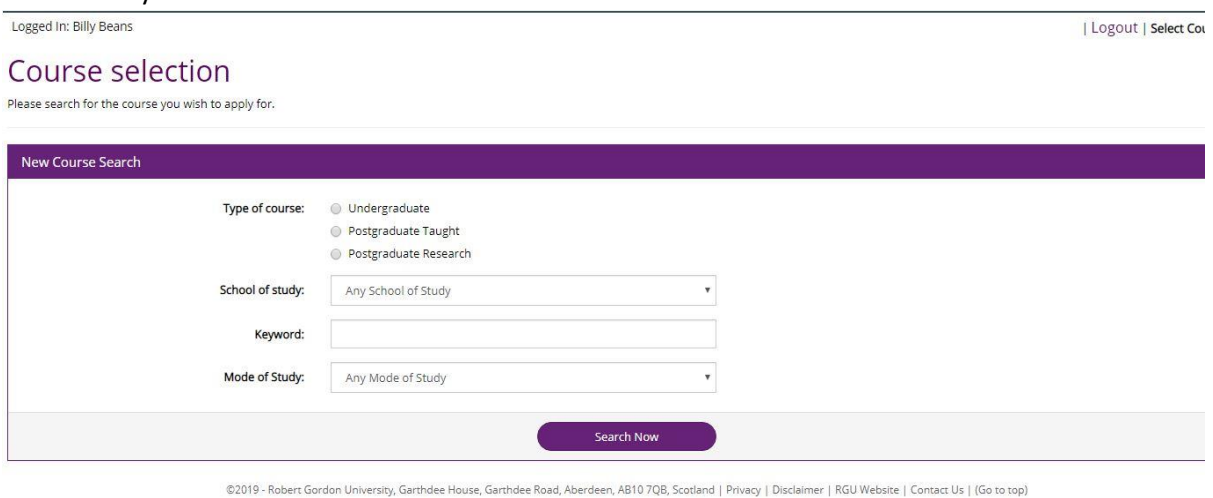

Once you have completed this, the available entry year will pop up for you to select 'APPLY'.

#### **Step 3: The Application**

The following screen will appear. This will allow you to begin the application process by pressing 'START NOW'. The following tabs listed can then be completed.

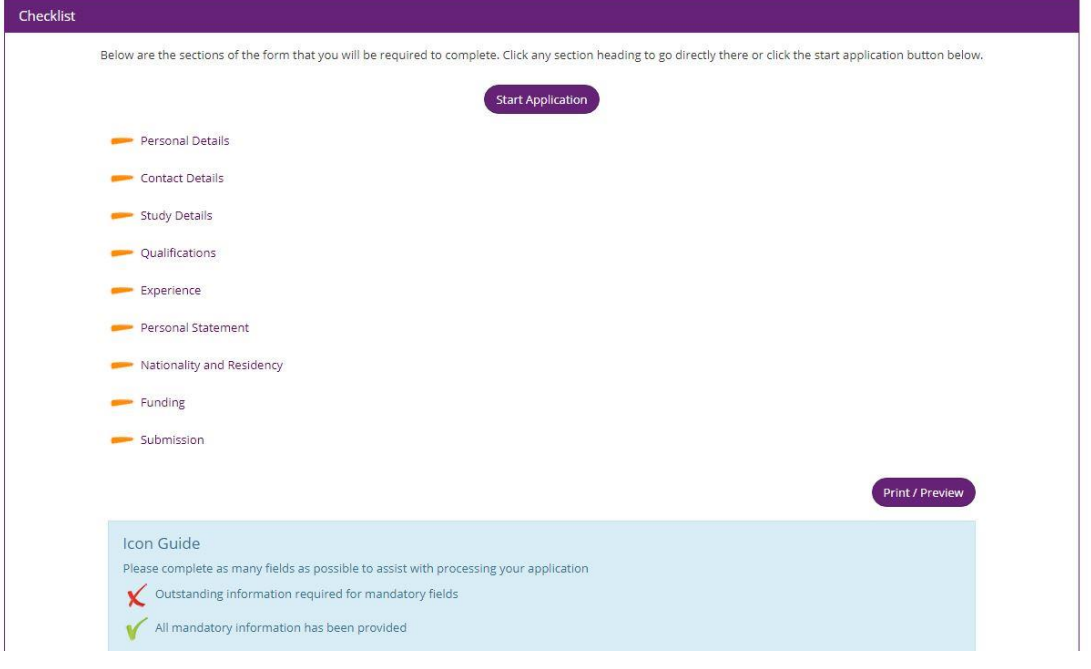

### **Step 4: Adding Agent Details**

On the 'Contact Details' tab at the very bottom you can select if you are applying via an agent. Start to manually type in the agency's name in the 'Agency' field and a list will appear for you to select from.

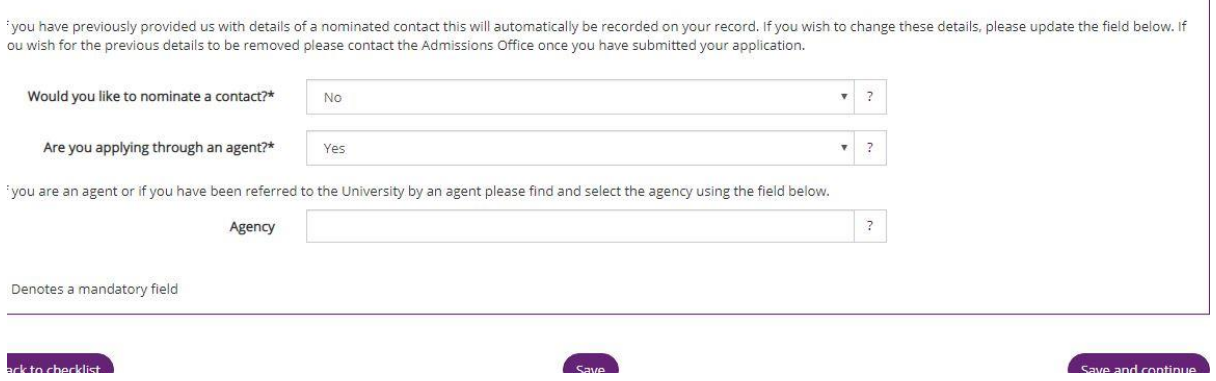

# **Step 5: Submission**

Once you have completed the relevant tabs, and they all have a green tick, you can submit the application by reading through the Terms and Conditions and ticking all 3 of the confirmation boxes and hitting 'SUBMIT'.

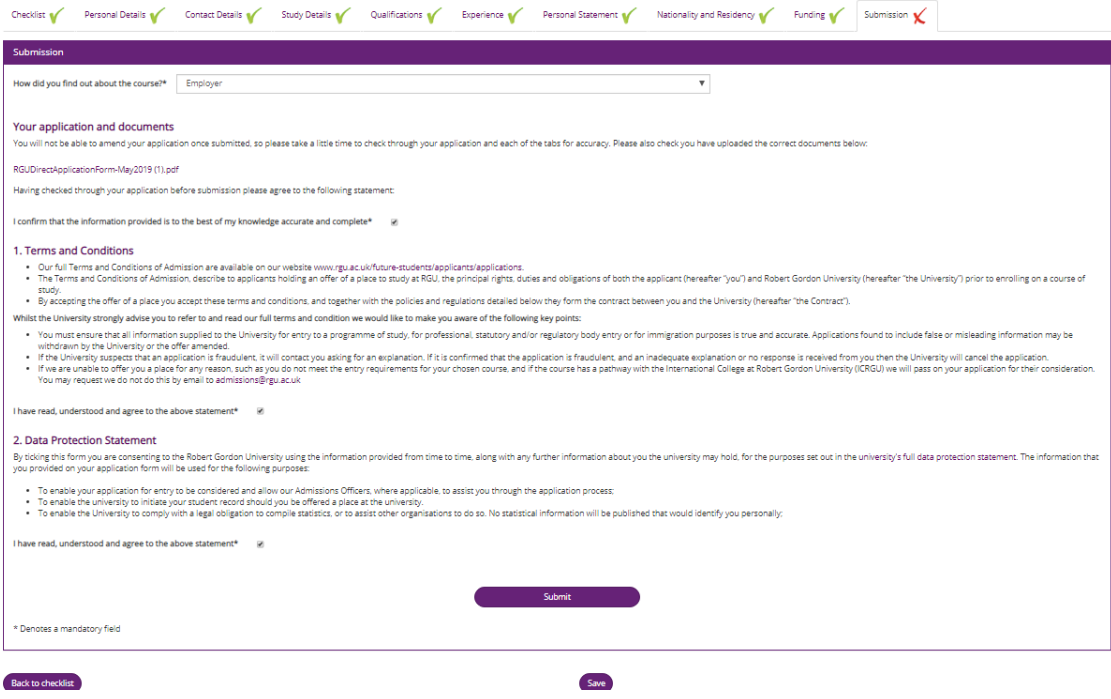

 $\overline{\phantom{a}}$ 

# **Step 6: Complete Application**

Once you have submitted the application, the below screen will appear to confirm this. You will then be able to log in to your online portal and track your application progress: [https://portal.rgu.ac.uk/urd/sits.urd/run/siw\\_ipp\\_lgn.login?process=siw\\_ipp\\_app\\_crs](https://portal.rgu.ac.uk/urd/sits.urd/run/siw_ipp_lgn.login?process=siw_ipp_app_crs)

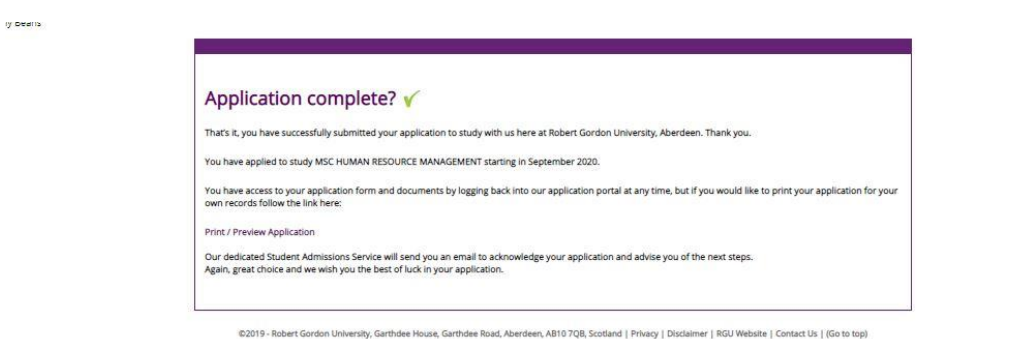

## **Step 7: Non-Submission or Tracking Progress post submission**

If you did not manage to initially submit your application on the first go, would like to add additional documents or track your application after it has been submitted, you can use the following link to sign back into your account **without** creating a new user [https://portal.rgu.ac.uk/urd/sits.urd/run/SIW\\_LGN](https://portal.rgu.ac.uk/urd/sits.urd/run/SIW_LGN)

If you have any questions or queries, please contact our Admissions Department, we will be happy to help.

Email address: [admissions@rgu.ac.uk](mailto:admissions@rgu.ac.uk)

Telephone Number: 01224 262728

| Logo